# USER MANUAL FOR

# Jobseeker Registration

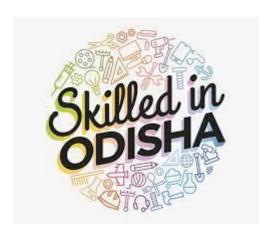

#### JOB SEEKER REGISTRATION –User Manual

# **Document Control**

| <b>Document Name</b> | User Manual For Job Seeker Registration |  |
|----------------------|-----------------------------------------|--|
| User Role            | Jobseeker                               |  |
| Version              | 0.1                                     |  |

#### JOB SEEKER REGISTRATION -User Manual

#### Contents

| Website Language Selection               |
|------------------------------------------|
| Sign Up Process – Job Seeker             |
| Job Seeker Step Wizard Registration Form |
|                                          |
| Basic Details                            |
| Area of Interest                         |
| Education Details and Work Experience    |
| Login Functionality                      |
|                                          |

#### JOB SEEKER REGISTRATION -User Manual

# 1. Website Language Selection

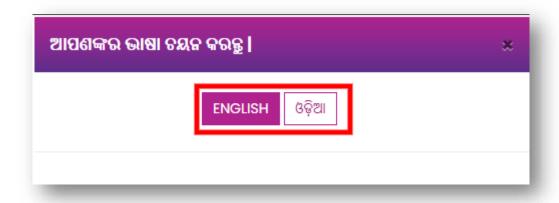

Figure 1: (Way 1): Language selection Pop-up

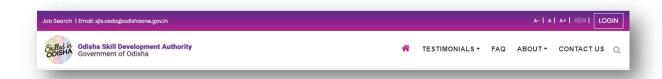

Figure 2: (Way 2): Home Page selection option

| Reference to figure1 |                                                                      |  |
|----------------------|----------------------------------------------------------------------|--|
|                      | Enter following URL into the browser                                 |  |
| Step1                | https://jobs.skillodisha.gov.in/- A Pop-up will be displayed         |  |
| Way 1                | In the Pop-Up window, you can select language either English or Odia |  |
| Referer              | nce to figure2                                                       |  |
| Way 2                | You can select language either English or Odia                       |  |
| Result               | The page will open in the selected language                          |  |

#### 2. Sign Up Process – Job Seeker

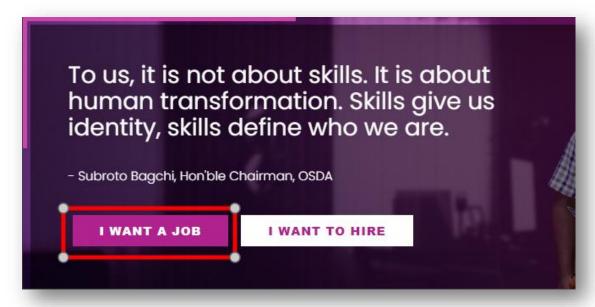

Figure 3: Sign up Process Job Seeker

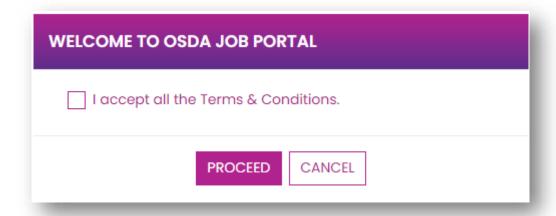

**Figure 4: I accept - Terms and Conditions** 

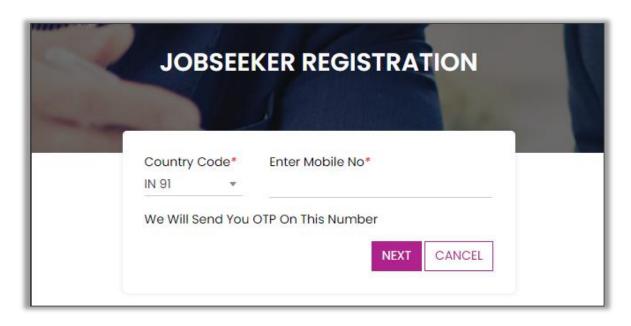

Figure 5: Job Seeker Registration – Enter Mobile No.

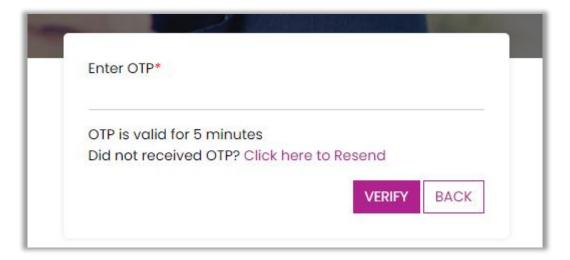

**Figure 6: OTP Verification** 

| Refere | nce to figure3, 4, 5 & 6                                                                                                    |
|--------|----------------------------------------------------------------------------------------------------|
| Step1  | For Jobseeker's Sign up Process, click on I want a Job                                                                                      |
| Step2  | Click on I accept in the I accept – Terms and Condition dialog box (You can read the Terms on Condition by clicking on "Terms & Conditions" |
| Step 3 | After accepting the Terms & Conditions, user will be redirected to Job Seeker Registration where he need to enter a mobile no               |
| Step4  | Click on <b>next</b> – OTP will be sent to entered Mobile no                                                                                |
| Step 5 | Enter the OTP received on registered mobile no                                                                                              |
| Result | After successful OTP verification, user will be redirected to Job Seeker Registration step wizard form                                      |

# 3. Job Seeker Step Wizard Registration Form

#### a. Basic Details

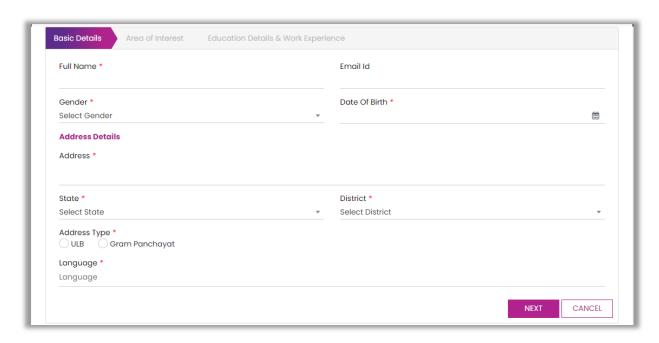

Figure 7: Job Seeker Registration Form – Basic Details

| Refere | Reference to figure 7                               |                                                                                           |                                                                               |                                           |
|--------|-----------------------------------------------------|-------------------------------------------------------------------------------------------|-------------------------------------------------------------------------------|-------------------------------------------|
| Step1  |                                                     |                                                                                           |                                                                               |                                           |
| Stepi  |                                                     | er Basic Details such as Full Name, Email ID, Gender, Date of Birth& address details such |                                                                               |                                           |
|        | as Address, State, District, Address type, language |                                                                                           |                                                                               |                                           |
|        | Full Name                                           | Enter your Full Na                                                                        | ame here                                                                      |                                           |
|        | Email ID                                            | Enter your valid e                                                                        | mail id here (e                                                               | e.g. abc@gmail.com)                       |
|        | Gender                                              | Enter your gende                                                                          | r here                                                                        |                                           |
|        | Date of Birth                                       | Enter your Date o                                                                         | of Birth here                                                                 |                                           |
|        | Address                                             | Enter your compl                                                                          | ete address h                                                                 | ere                                       |
|        | State                                               | Select State from                                                                         | the given drop                                                                | odown                                     |
|        | District                                            | Select District fro                                                                       | m the given dr                                                                | opdown                                    |
|        | Address Type                                        | You can select one out of two either ULB or Gram Panchayat                                |                                                                               |                                           |
|        |                                                     | ULB                                                                                       | After selecting ULB, enter details such as Quarter no/Plot no, Locality, City |                                           |
|        |                                                     |                                                                                           | Quarter<br>No/Plot No                                                         | Enter your Quarter No/Plot No here        |
|        |                                                     | Locality Enter your Locality here                                                         |                                                                               |                                           |
|        |                                                     |                                                                                           | City                                                                          | Enter your City here                      |
|        |                                                     | Gram Panchayat Enter details such as Block, Gram Panchayat, Village                       |                                                                               |                                           |
|        |                                                     |                                                                                           | Block                                                                         | Select your block from the given dropdown |

#### JOB SEEKER REGISTRATION -User Manual

|        |                      |                      | Gram<br>Panchayat | Select your Gram Panchayat from the given dropdown |
|--------|----------------------|----------------------|-------------------|----------------------------------------------------|
|        |                      |                      | Village           | Select your village from the given dropdown        |
|        | Language             | Enter language he    | ere               |                                                    |
| Step2  | Click on <b>Next</b> |                      |                   |                                                    |
| Result | User will be gone    | e to the next step i | .e. Area of Int   | terest                                             |

# b. Area of Interest

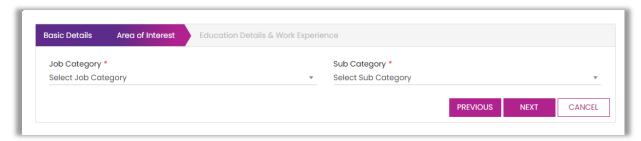

Figure 8: A Job Seeker Registration Form – Area of Interest

| Reference to figure 8 |                                                                                    |                                                                       |  |
|-----------------------|------------------------------------------------------------------------------------|-----------------------------------------------------------------------|--|
| Step1                 | Select details such as Job category and Sub Category                               |                                                                       |  |
|                       | Job Category Select the Job Category from the dropdown for which you wish to apply |                                                                       |  |
|                       | Sub Category                                                                       | Select the Sub Category from the dropdown for which you wish to apply |  |
| Step 2                | Click on Next                                                                      |                                                                       |  |
|                       | You can also go to the previous Basic Details page by clicking on <b>Previous</b>  |                                                                       |  |
| Result                | Will be redirected to the next step i.e. Education Details and Work Experience     |                                                                       |  |

# c. Education Details and Work Experience

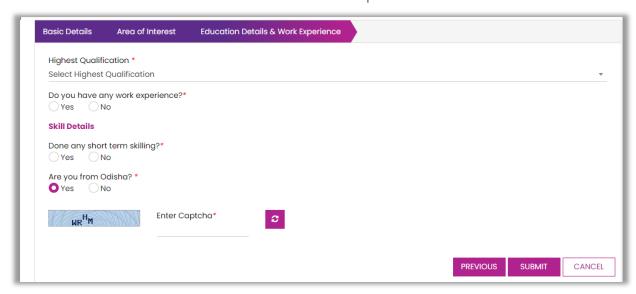

Figure 9: A Job Seeker Registration Form – Education Details and Work Experience

| Refere | nce to figure 9                                                                                                    | )                                                                                            |              |  |  |
|--------|----------------------------------------------------------------------------------------------------|----------------------------------------------------------------------------------------------|--------------|--|--|
| Step1  | Select Highest Qualification from the given dropdown                                                                                |                                                                                              |              |  |  |
| Step2  | Select either                                                                                                    | Select either Yes/No for the question " Do you have any work experience?"                    |              |  |  |
|        | If Yes                                                                                                    | Select no of years of experience from the given dropdown &enter the Prior experience details |              |  |  |
|        | If No                                                                                                    | Move to the next step                                                                        |              |  |  |
|        | +                                                                                                    | You can add the Years of Experience & Prior experience details tab if needed                 |              |  |  |
|        | M                                                                                                    | You can delete the Years of Experience & Prior experience details tab ifnot needed           |              |  |  |
| Step3  | Select either                                                                                                    | Yes/No for the question "Done any short term skilling?"                                      |              |  |  |
|        | If Yes                                                                                                    | Select Skill                                                                                 | Select Skill |  |  |
|        |                                                                                                    | If Other Enter your relevant skill                                                           |              |  |  |
|        | If No                                                                                                    | Move to the Next Step                                                                        |              |  |  |
| Step 4 | Select either Yes/No for the question "Are you from Odisha?"                                                                        |                                                                                              |              |  |  |
| Step 5 | Enter the given captcha                                                                                                    |                                                                                              |              |  |  |
| Step 6 | Click on <b>Submit</b>                                                                                                    |                                                                                              |              |  |  |
| Result | You will get a pop up mentioning Jobseeker's registration completed successfully and you will receive welcome email and credentials |                                                                                              |              |  |  |

# 4. Login Functionality

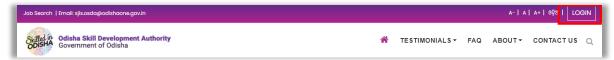

**Figure 10: Login Process** 

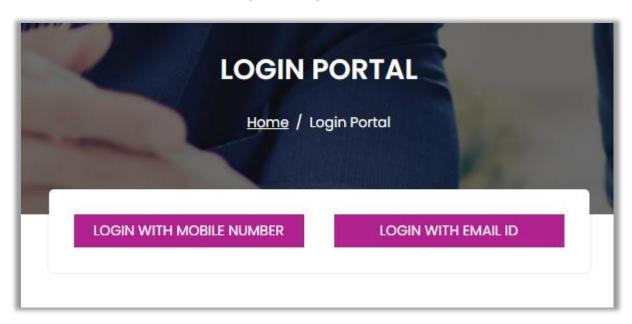

Figure 11: Ways to Login

a) Login Functionality – Way 1 (Mobile Number)

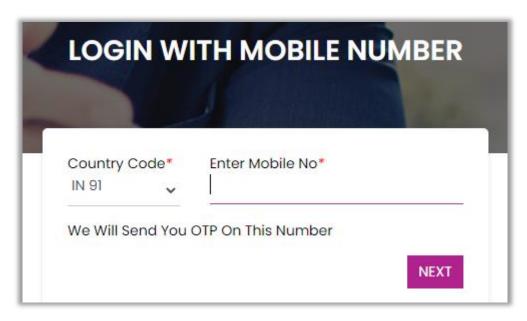

Figure 12: Login using Mobile No. step 1

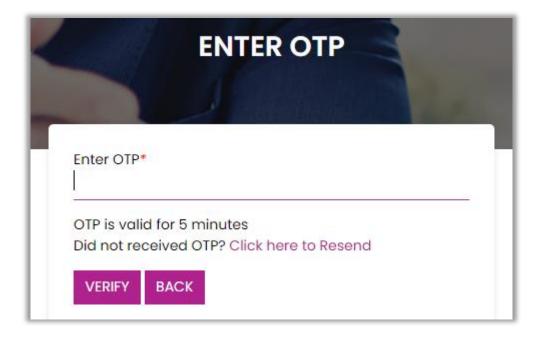

Figure 13: Login using Mobile No. step 2

#### b) Login Functionality – Way 2 (Email ID)

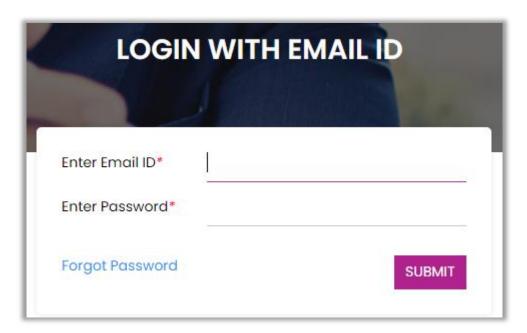

Figure 14: Login using Email ID

# JOB SEEKER REGISTRATION –User Manual

| Reference to figure 10, 11, 12, 13 & 14 |                                                                                                    |  |
|-----------------------------------------|----------------------------------------------------------------------------------------------------|--|
| Step1                                   | Click on "Login"                                                                                                    |  |
| Step2                                   | Will get two options to Login i.e. Email Based or Mobile OTP based                                                  |  |
| Step3                                   | If user selects Mobile Based login, Enter Mobile No with which you had registered before and enter the OTP received |  |
| Step 4                                  | If user selects Email ID based login, enter the email ID, password which was received to you while signup process.  |  |
| Note                                    | Jobseeker will be logged in to the portal                                                                           |  |